# Pracovní stanice HP xw Series

Průvodce instalací a odstraňováním problémů

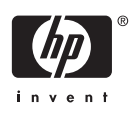

#### **Informace o autorských právech**

© 2006 Copyright Hewlett-Packard Development Company, L.P.

První vydání: Červenec 2006

Identifikační číslo: 361756-225

#### **Záruka**

Společnost Hewlett-Packard Společnost HP nenese zodpovědnost za technické nebo textové chyby obsažené v tomto dokumentu ani za náhodné a následné škody související s podobou, výkonem či používáním tohoto materiálu. Informace v tomto dokumentu jsou poskytovány ve stavu "jak jsou" bez záruky jakéhokoli druhu, včetně, avšak bez omezení na, implikovaných záruk prodejnosti a vhodnosti pro určitý účel, a mohou být změněny bez předchozího upozornění. Záruky pro produkty HP jsou výslovně uvedeny v prohlášeních o zárukách, které jsou dodávány současně s těmito produkty.

Žádný zde uvedený obsah nelze vykládat jako poskytnutí dodatečné záruky.

Tento dokument obsahuje informace, které jsou chráněny autorskými právy. Reprodukce, úpravy nebo překlad jsou bez předchozího písemného souhlasu společnosti Hewlett-Packard zakázány.

#### **Informace o ochranných známkách**

Logo HP Invent je ochranná známka společnosti Hewlett-Packard v USA a dalších zemích.

Microsoft a Windows jsou ochranné známky společnosti Microsoft Corporation v USA a dalších zeních.

Red Hat je registrovaná ochranná známka společnosti Red Hat, Inc.

Linux je registrovaná ochranná známka Linuse Torvaldse.

Intel je registrovaná ochranná známka společnosti Intel Corporation v USA a dalších zemích a je používána v rámci licence.

Acrobat a Acrobat Reader jsou ochranné známky společnosti Adobe Systems Incorporated.

Energy Star je v USA registrovaná ochranná známka agentury United States Environmental Protection Agency.

# **Obsah**

#### **1 Umístění prostředků společ[nosti HP](#page-4-0)**

#### **[2 Instalace hardwaru](#page-6-0)**

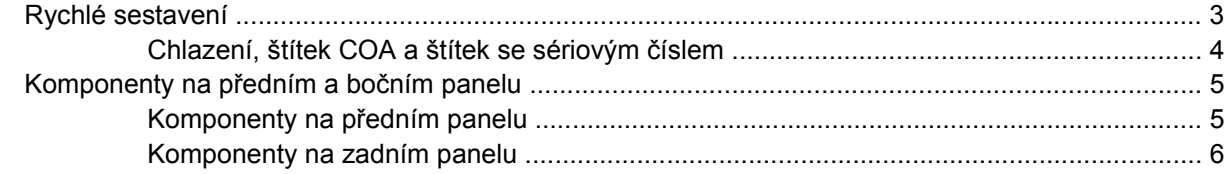

### **[3 Instalace opera](#page-10-0)čního systému**

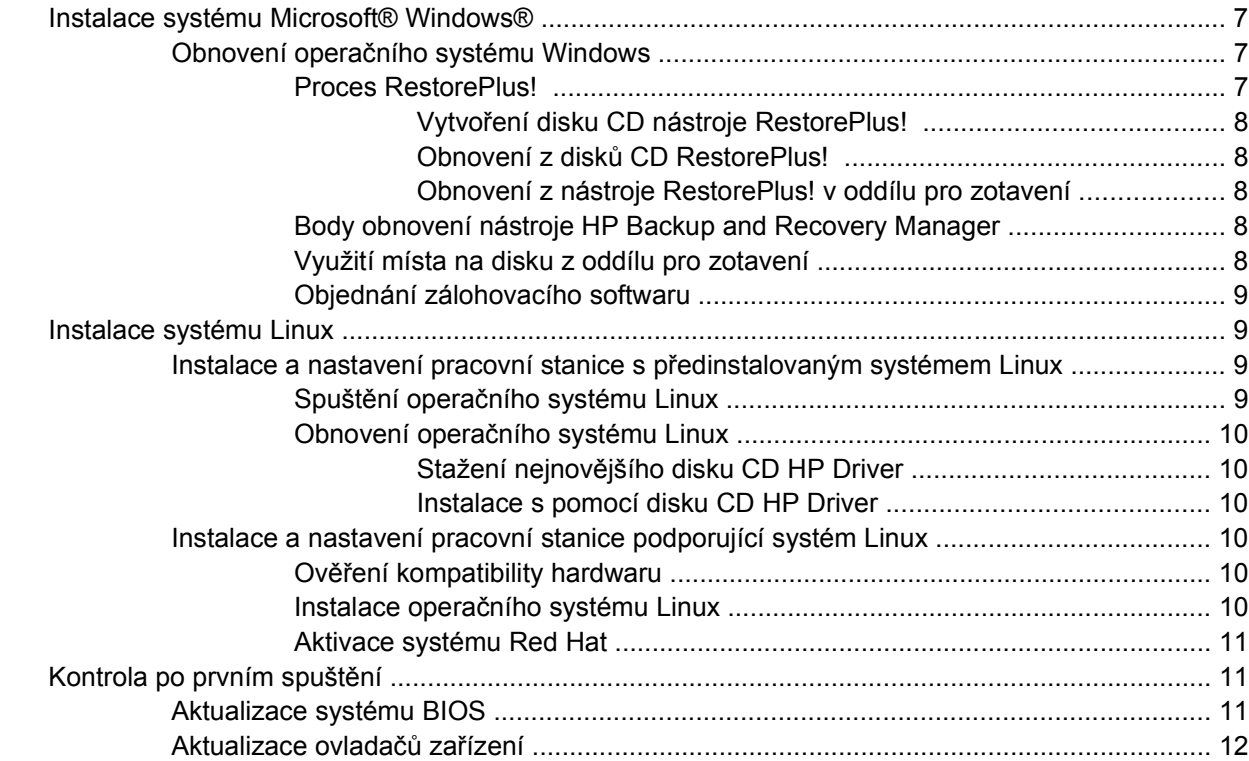

#### **4 Odstraň[ování problém](#page-16-0)ů**

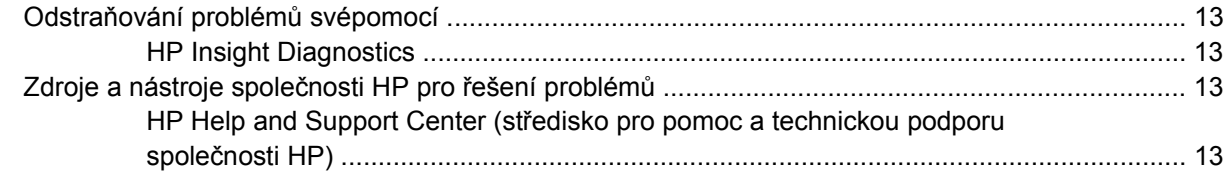

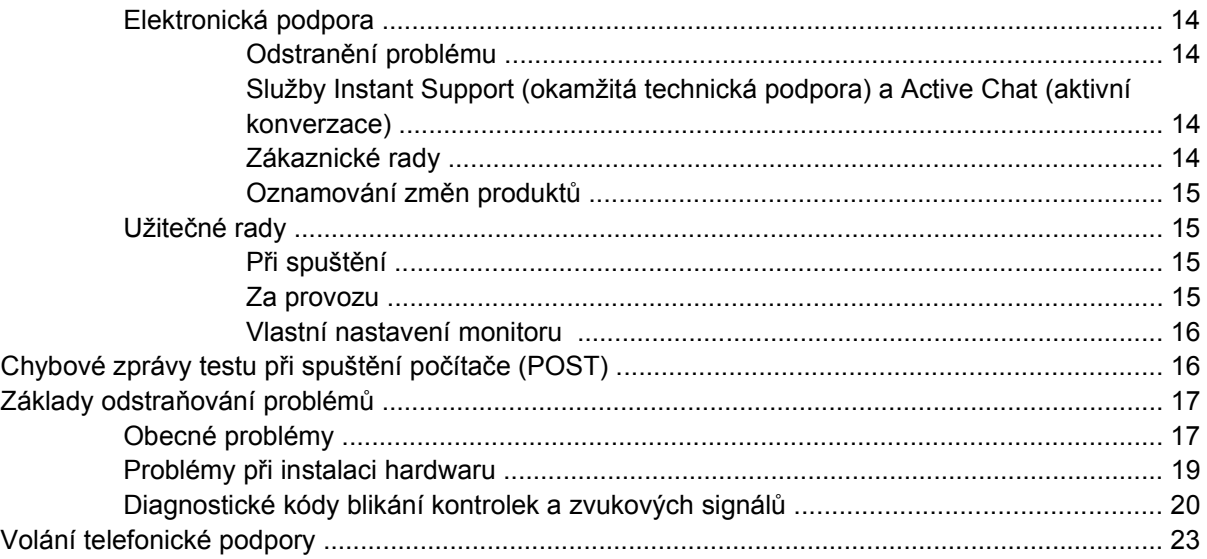

# <span id="page-4-0"></span>**1 Umístění prostředků společnosti HP**

V následující tabulce jsou uvedeny další prostředky, pomocí kterých můžete vyhledat informace o produktu.

**Tabulka 1-1** Umístění prostředků společnosti HP

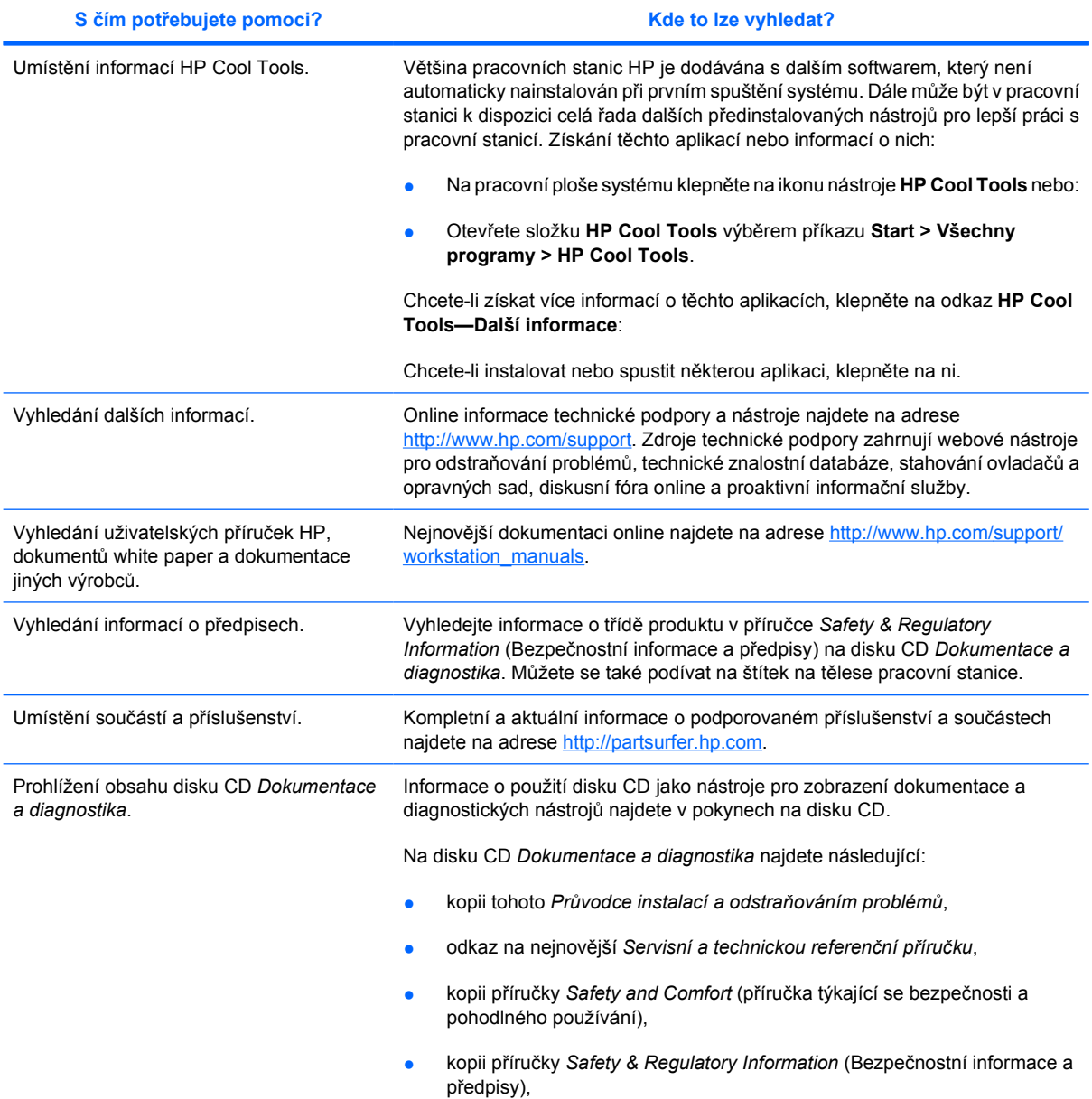

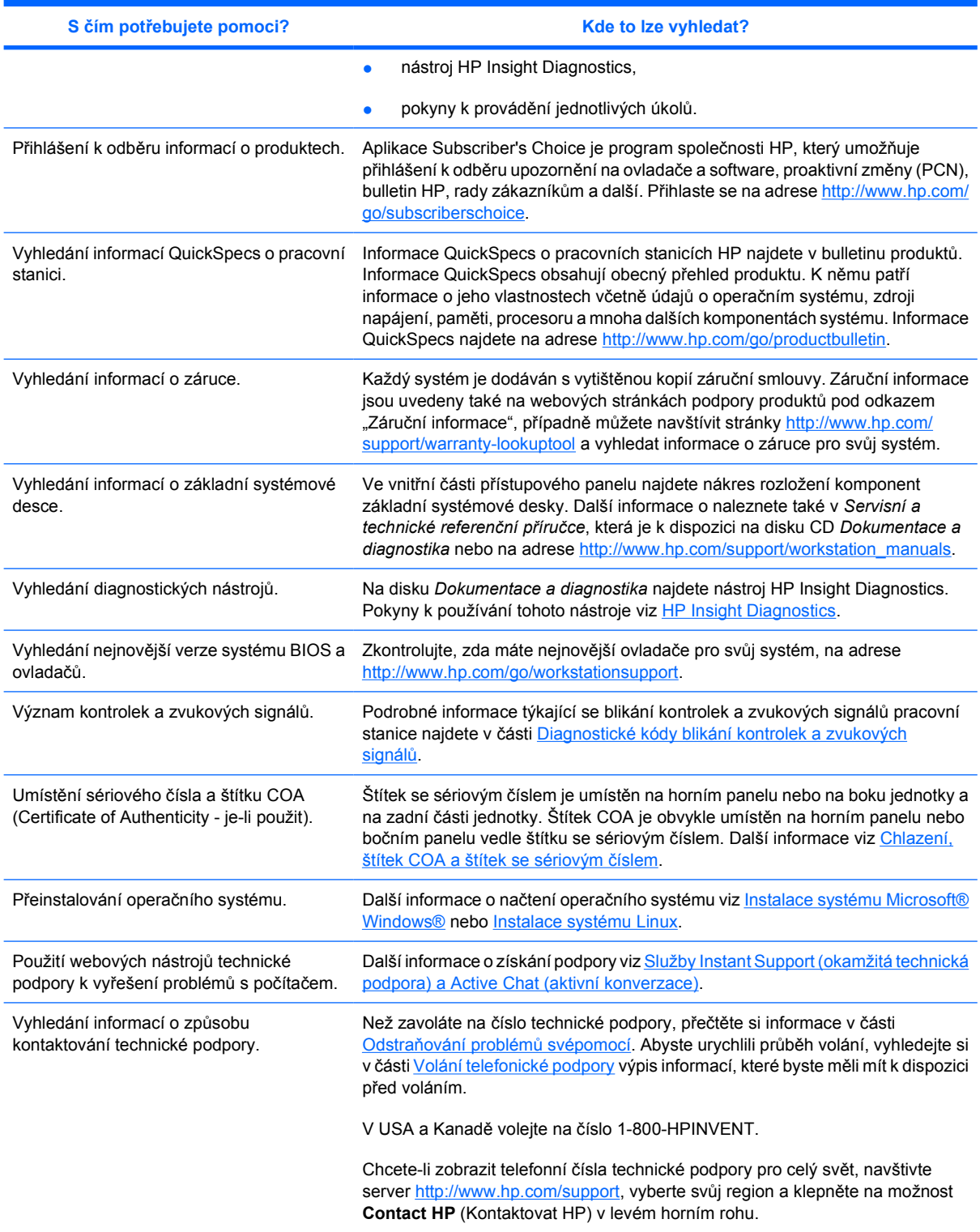

### **Tabulka 1-1** Umístění prostředků společnosti HP (pokračování)

# <span id="page-6-0"></span>**2 Instalace hardwaru**

# **Rychlé sestavení**

**1.** Po vybalení pracovní stanici HP umístěte na vhodné pracoviště a připojte kabely myši, klávesnice a napájení. Zapojte kabel napájení od pracovní stanice do zásuvky.

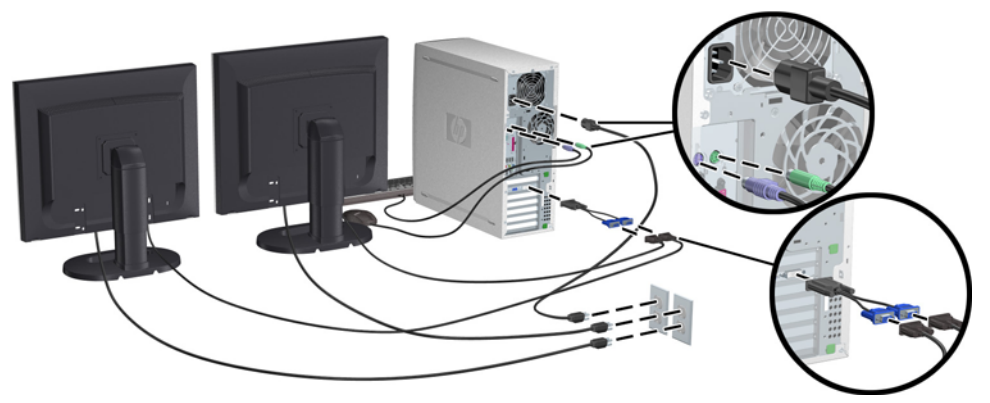

**Obrázek 2-1** Instalace pracovní stanice

 $\mathbb{R}^2$ 

**Poznámka** Připojte ostatní komponenty, například tiskárnu, podle pokynů dodaných se zařízeními. Další informace o pracovní stanici HP najdete na disku CD *Dokumentace a diagnostika* nebo na adrese [http://www.hp.com/go/workstationsupport.](http://www.hp.com/go/workstationsupport)

**2.** Připojte kabely monitoru k propojce a připojte propojku ke grafické kartě podle výše uvedeného obrázku. (Pokud používáte pouze jeden monitor nebo máte grafickou kartu se dvěma výstupy, není nutné použít propojku.) Připojte napájecí kabely monitorů do elektrické zásuvky. Připojte kabely monitoru ke konektoru a připojte konektor ke grafické kartě podle výše uvedeného obrázku. (Pokud používáte pouze jeden monitor nebo máte grafickou kartu se dvěma výstupy, není nutné použít konektor.) Připojte napájecí kabely monitorů do elektrické zásuvky.

## <span id="page-7-0"></span>**Chlazení, štítek COA a štítek se sériovým číslem**

Správné chlazení systému je velmi důležité. Přečtěte si níže uvedené poznámky a nákresy a správně zvolte polohu systému, aby byl dosažen maximální průtok vzduchu.

- Umístěte počítač na pevný a rovný povrch.
- Umístěte počítač na místo, které je relativně chladné a dobře odvětrávané. Nechte alespoň 15 cm (6 palců) volného místa před a za pracovní stanicí. Při instalaci ve skříni zajistěte odpovídající odvětrání skříně a zkontrolujte, zda okolní teplota ve skříni nepřekračuje 35 °C.
- Nikdy neblokujte vstup a výstup vzduchu počítače.

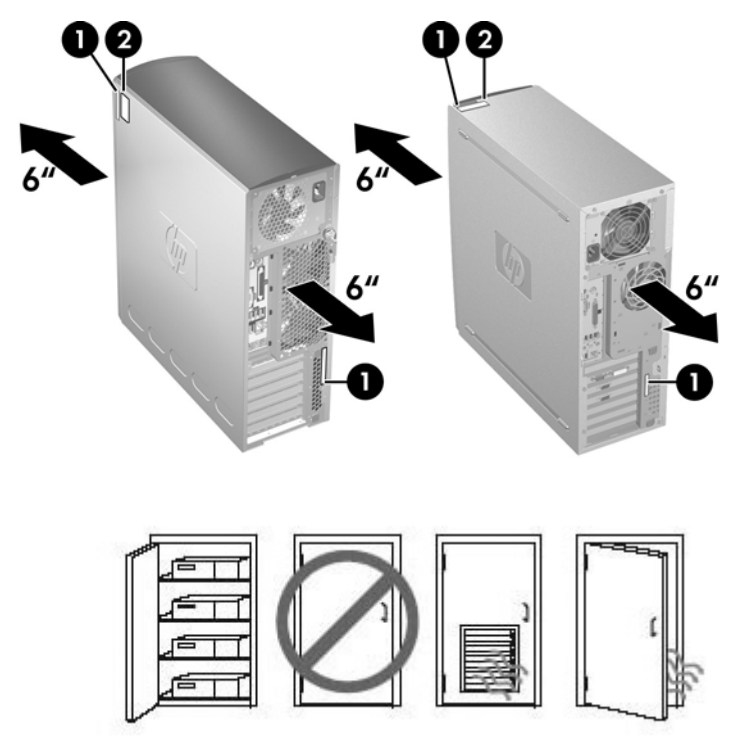

**Obrázek 2-2** Chlazení pracovní stanice

Každá pracovní stanice HP je opatřena dvěma štítky se sériovým číslem **1** a štítkem COA (Certificate of Authenticity) **2** (pouze počítače s předinstalovaným systémem Windows), jak je znázorněno na obrázku výše. Štítek se sériovým číslem je obvykle umístěn na horním panelu nebo na boku jednotky a na zadní části jednotky. Toto číslo mějte k dispozici, pokud kontaktujete zákaznickou podporu s žádostí o pomoc. Štítek COA je obvykle umístěn na horním panelu nebo bočním panelu u štítku se sériovým číslem.

**Poznámka** Pokud je nutné obnovit operační systém pomocí disků CD Windows OEM (instalace bez použití disku CD *Restore Plus!* ), bude nutné kontaktovat společnost Microsoft a získat číslo SKU (Stock Keeping Unit) pro vaši společnost. Informace SKU je uvedena na servisním štítku, jedná se o číslo produktu OS v pravé dolní části štítku. Měla by obsahovat "OS: XXXXXX<sup>\*</sup>, kde "XXXXXXX<sup>\*</sup> je číslo produktu OS.

# <span id="page-8-0"></span>**Komponenty na předním a bočním panelu**

## **Komponenty na předním panelu**

Níže uvedená čísla slouží pouze pro referenci. Vaše pracovní stanice HP může vypadat jinak.

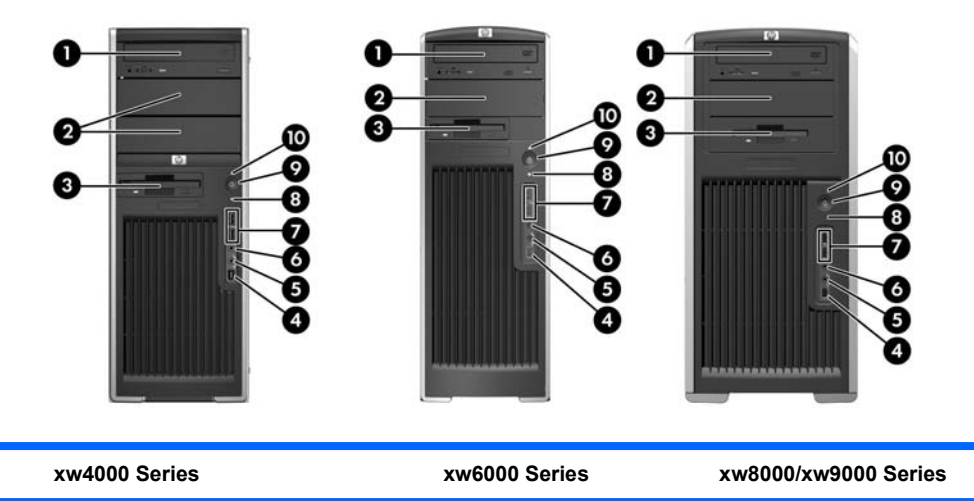

#### **Tabulka 2-1** Komponenty na předním panelu \*

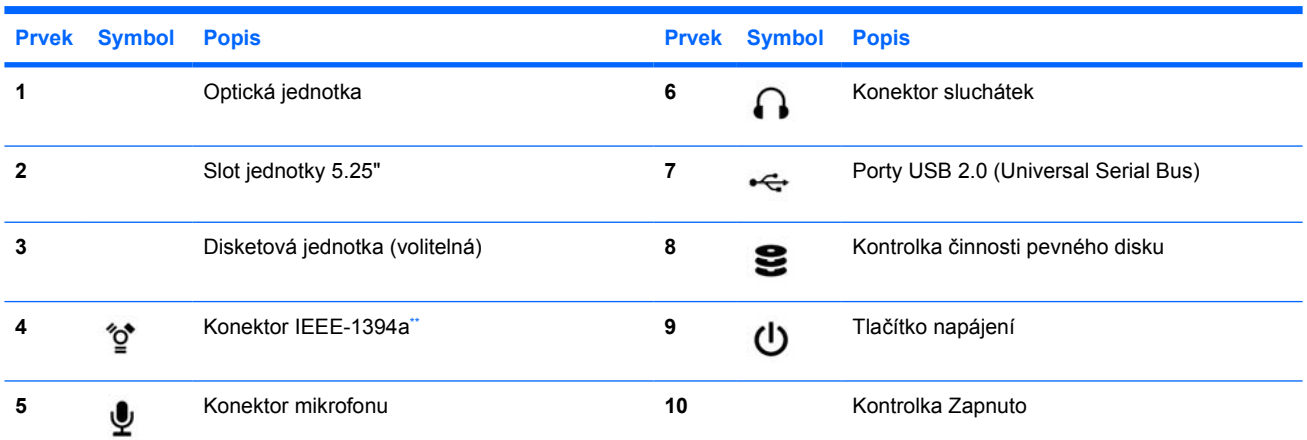

\* Informace o součástech předního panelu najdete v příručce *Service and Technical Reference Guide (Servisní a technická referenční příručka)* pracovní stanice.

Připojení IEEE-1394a je volitelný doplněk pro pracovní stanice xw4000 a xw6000 series. Pokud byla jednotka zakoupena bez tohoto volitelného vybavení, bude příslušný konektor zakrytý.

## <span id="page-9-0"></span>**Komponenty na zadním panelu**

Níže uvedená čísla slouží pouze pro referenci. Vaše pracovní stanice HP může vypadat jinak.

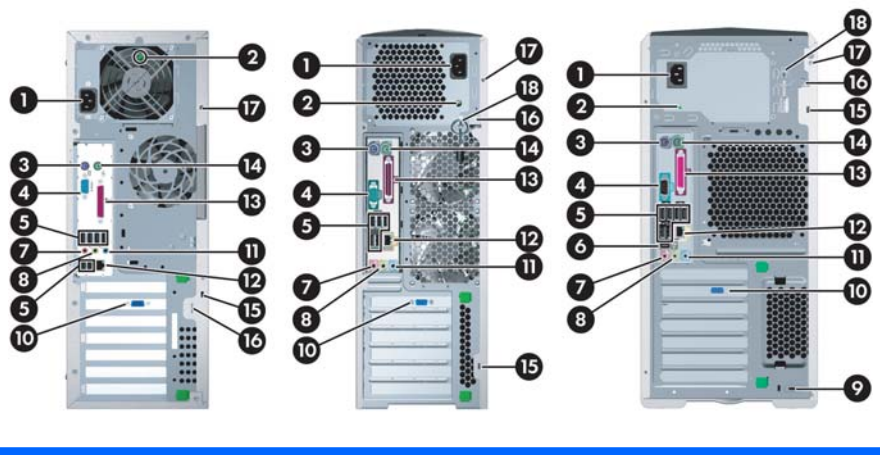

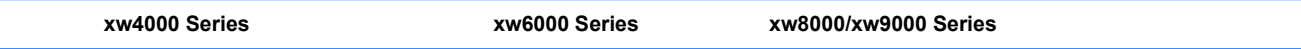

#### **Tabulka 2-2** Komponenty na zadním panelu \*

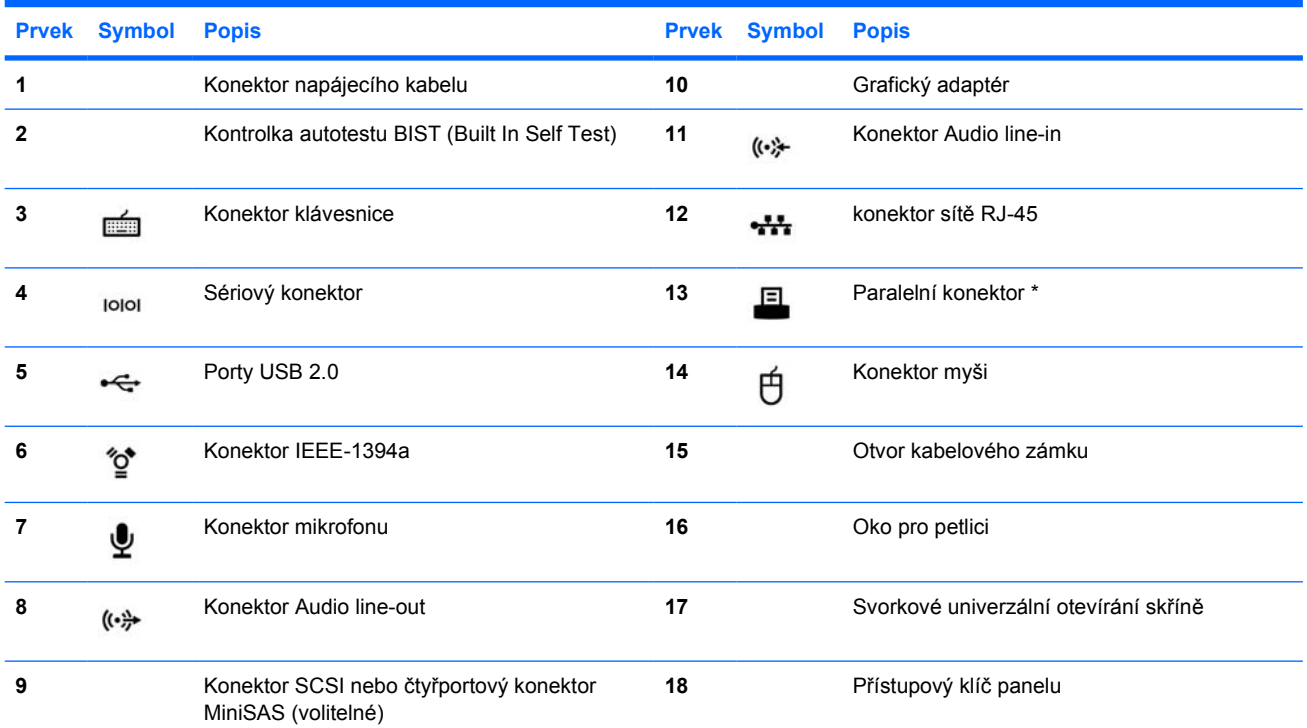

\* Informace o součástech zadního panelu najdete v příručce *Service and Technical Reference Guide (Servisní a technická referenční příručka)* pracovní stanice.

Konektory na zadním panelu jsou označeny standardními ikonami a barvami pro snadné připojení periferních zařízení.

# <span id="page-10-0"></span>**3 Instalace operačního systému**

**UPOZORNĚNÍ** Dokud není úspěšně instalován operační systém, k pracovní stanici nepřidávejte žádný volitelný hardware ani zařízení jiných výrobců. Přidání hardwaru může způsobit chyby a zabránit úspěšné instalaci operačního systému.

V této části jsou uvedeny pokyny k instalaci operačního systému a softwaru a ověření toho, zda jsou v systému instalovány nejnovější ovladače a systém BIOS.

## **Instalace systému Microsoft® Windows®**

Při prvním spuštění pracovní stanice je automaticky nainstalován operační systém. Tento proces trvá 5 až 10 minut. Pečlivě si přečtěte a dodržujte pokyny na obrazovce a dokončete instalaci.

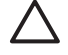

**UPOZORNĚNÍ** Po spuštění automatické instalace NEVYPÍNEJTE PRACOVNÍ STANICI, DOKUD NENÍ PROCES DOKONČEN. Vypnutí pracovní stanice během procesu instalace může vést k poškození softwaru pracovní stanice nebo zabránit jeho úspěšné instalaci.

**Poznámka** Po výběru jazyka během úvodního spuštění operačního systému bude tento jazyk uzamčen na pevném disku. V případě obnovy systému disk CD obnovy vyhledá na pevném disku informace o jazyku a obnoví pouze původní předinstalovaný jazyk. V případě instalace nového pevného disku nebo nenalezení informace o jazyku na disku CD obnovy instaluje jakýkoli požadovaný jazyk. Pro 64bitové operační systémy není výběr jazyka vyžadován.

Kompletní pokyny k instalaci operačního systému a konfiguraci najdete v dokumentaci operačního systému dodaného s pracovní stanicí. Další informace jsou k dispozici prostřednictvím nástrojů online nápovědy po úspěšné instalaci operačního systému.

## **Obnovení operačního systému Windows**

Pracovní stanice nabízí několik způsobů, jak lze obnovit operační systém Windows XP do téměř továrního stavu nebo do stavu v předdefinovaném bodě pro obnovení. Tento systém obsahuje na pevném disku oddíl pro zotavení, který obsahuje software a data nutná pro proces obnovení popsaný v následujících částech.

### **Proces RestorePlus!**

Během tohoto procesu bude přeinstalován operační systém Windows a ovladače zařízení (pro zařízení dodaná se systémem). Během procesu RestorePlus! možná nebude přeinstalován některý aplikační software. V takovém případě musíte instalovat aplikační software z příslušného disku CD aplikace. Proces RestorePlus! lze spustit z disku CD nebo z oddílu pro zotavení na pevném disku.

<span id="page-11-0"></span>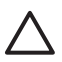

**UPOZORNĚNÍ** Před zahájením obnovení operačního systému si zálohujte všechna data. Veškerá data v diskovém oddílu systému Windows budou během použití nástroje RestorePlus! odstraněna. Oddíl pro zotavení na systémové jednotce a ostatní oddíly by však neměly být ovlivněny.

#### **Vytvoření disku CD nástroje RestorePlus!**

Pokud máte vypalovací jednotku CD, můžete si vytvořit sadu disků CD se systémem. Při prvním spuštění systému se zobrazí výzva k vytvoření disků CD pro nástroj RestorePlus!, operační systém Windows a doplňkový disk CD nástroje HP Backup and Recovery Manager. (V závislosti na zakoupeném volitelném vybavení mohou být k dispozici ještě další disky CD.) Máte také možnost přesunout obrazy disků CD do jiného umístění, například na sdílenou síťovou jednotku, a vypálit je na disky CD později z jiného systému.

#### **Obnovení z disků CD RestorePlus!**

Chcete-li spustit proces RestorePlus!, spusťte systém z disku CD RestorePlus! a pečlivě postupujte podle pokynů na obrazovce.

#### **Obnovení z nástroje RestorePlus! v oddílu pro zotavení**

Podle těchto pokynů spusťte proces RestorePlus! z nabídky Emergency Recovery (Nouzové zotavení):

- **1.** Spusťte pracovní stanici.
- **2.** Během spuštění stiskněte po zobrazení výzvy klávesu F11, otevře se nabídka Emergency Recovery (Nouzové zotavení). Výzva ke stisknutí klávesy F11 se zobrazí krátce po zahájení spouštění.
- **3.** V nabídce Emergency Recovery (Nouzové zotavení) vyberte možnost **Recover PC's factory installed operating system, drivers, utilities, and applications** (Obnovit továrně instalovaný operační systém počítače, ovladače, nástroje a aplikace).

**Poznámka** Pomocí této metody možná nebude obnoven některý aplikační software

#### **Body obnovení nástroje HP Backup and Recovery Manager**

V pracovní stanici je předinstalován nástroj HP Backup and Recovery Manager. Tento software umožňuje zálohovat a obnovit systém a data pomocí bodu obnovení, což je snímek systémového oddílu. Bod obnovení lze použít k navrácení systému do stavu v době vytvoření bodu obnovení.

Podrobné informace o použití nástroje HP Backup and Recovery Manager a bodů obnovení najdete v příručce *Service and Technical Reference Guide (Servisní a technická referenční příručka)*.

#### **Využití místa na disku z oddílu pro zotavení**

Oddíl pro zotavení lze odstranit a uvolnit tak místo na pevném disku. Pokud dojde k odebrání oddílu pro zotavení, funkce nouzového zotavení F11 bude nedostupná. Ztratíte možnost obnovit systém pomocí dat v oddílu pro zotavení. Veškerá média RestorePlus! uložená v oddílu pro obnovení budou odstraněna. Již nebude možné vytvořit sadu disků CD nástroje RestorePlus! .

<span id="page-12-0"></span>Chcete-li uvolnit místo na disku, můžete odebrat oddíl pro zotavení, nebo můžete plně odinstalovat aplikaci HP Backup and Recovery Manager.

- Oddíl pro obnovení lze odebrat pomocí příkazu **Remove HP Recovery Partition** (Odebrat oddíl pro obnovení HP) ve složce HP Backup & Recovery. Oddíl pro obnovení bude odstraněn, uživatelský oddíl bude rozšířen o uvolněný prostor na disku a funkce F11 při spuštění bude deaktivována. Aplikace HP Backup and Recovery Manager zůstane nainstalována a lze ji použít k zálohování a obnovení.
- Aplikaci HP Backup and Recovery Manager lze odinstalovat pomocí funkce systému Windows **Ovládací panely—>Přidat/odebrat programy**. Aplikace bude odinstalována, oddíl pro obnovení bude odstraněn, uživatelský oddíl bude rozšířen o uvolněný prostor a funkce F11 při spuštění bude deaktivována. Po odinstalování této aplikace nelze použít nouzové zotavení ani zálohování a obnovu dat.

**UPOZORNĚNÍ** Odstranění oddílu pro zotavení nebo odinstalování aplikace HP Backup and Recovery Manager snižuje či úplně odstraňuje schopnost obnovení systému.

#### **Objednání zálohovacího softwaru**

Pokud nemůžete vytvořit disky CD či DVD pro obnovení systému, můžete si objednat sadu disků HP Restore Plus CD prostřednictvím služeb podpory produktů na adrese <http://www.hp.com/support>.

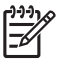

**Poznámka** Před zavoláním společnosti HP za účelem objednání softwaru si připravte sériové číslo vaší pracovní stanice.

# **Instalace systému Linux**

V této části jsou uvedeny informace a instalaci a nastavení pracovní stanice HP Linux.

### **Instalace a nastavení pracovní stanice s předinstalovaným systémem Linux**

Pokud máte pracovní stanici s předinstalovaným systémem Linux, postupujte podle pokynů v této části a instalujte operační systém a software.

Po dokončení zavádění lze zobrazit další dokumentaci HP Linux otevřením internetového prohlížeče (prohlížeč je ve výchozím stavu nastaven tak, aby automaticky otevřel místní stránky dokumentace HP). Pomocí prohlížeče můžete také otevřít odkazy na web Linux pro systém Red Hat (je nutné připojení k Internetu).

**Poznámka** Další informace o instalaci pracovních stanic s předinstalovaným systémem Linux nebo podporujících systém Linux najdete v příručce *HP User Manual for Linux* (Uživatelská příručka HP pro Linux) umístěné na adrese [http://www.hp.com/support/workstation\\_manuals](http://www.hp.com/support/workstation_manuals). Další informace o produktech HP a systému Linux najdete na adrese<http://www.hp.com/linux>.

#### **Spuštění operačního systému Linux**

Při prvním spuštění pracovní stanice HP se zobrazí nástroj Red Hat First Boot. Tento program vám umožní zadat pro pracovní stanici nastavení hesla, sítě, grafiky, času a klávesnice.

<span id="page-13-0"></span>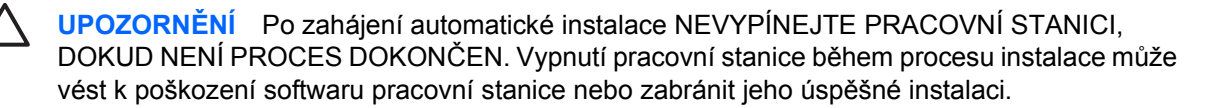

**Poznámka** Pokud na kartě sítě nástroje Linux Setup Tool aktivujete funkci YPBind, může se po uložení všech nastavení a ukončení nástroje zobrazit na 15–30 sekund černá obrazovka. To je normální. Po obnovení zobrazení bude pokračovat zpracování.

#### **Obnovení operačního systému Linux**

₽

**Poznámka** K obnovení systému Linux je nutný disk HP Driver a sada Red Hat. Stáhněte si disk CD HP Driver obsahující veškerá vylepšení.

U předinstalovaných systémů Linux je na pracovní ploše k dispozici ikona s názvem **Red Hat ISO's** (Obrazy ISO systému Red Hat). Klepnutím na tuto ikonu přejdete do adresáře */iso*. Tento adresář obsahuje binární a zdrojové soubory ISO. Tento adresář také obsahuje obraz ISO disku CD s ovladači, který se shoduje s diskem CD dodávaným s pracovní stanicí. Chcete-li vypálit obrazy ISO na disky CD, postupujte podle pokynů v souboru **Readme** v adresáři */iso*.

Společnost HP doporučuje vypálit tyto obrazy ISO na disky CD, abyste měli k dispozici zálohu.

#### **Stažení nejnovějšího disku CD HP Driver**

Chcete-li získat nejnovější disk CD HP Driver, postupujte podle pokynů v části "Obtaining the HP Installer Kit for Linux from the HP Support Website" v příručce *HP Workstations User Manual for Linux* (Uživatelská příručka HP pro Linux).

#### **Instalace s pomocí disku CD HP Driver**

Při instalaci pomocí disku CD HP Driver postupujte podle pokynů v části "Installing with the HP Installer Kit for Linux" v příručce *HP Workstations User Manual for Linux* (Uživatelská příručka HP pro Linux).

### **Instalace a nastavení pracovní stanice podporující systém Linux**

Pracovní stanice podporující Linux neobsahují předinstalovaný systém Linux. Tyto stanice vyžadují sadu HP Installer Kit for Linux a zakoupení sady Red Hat box set. Nástroj Installer kit zahrnuje disky HP potřebné k provedení instalace všech verzí sady Red Hat box set, pro které bylo ověřeno, že pracují na hardwaru pracovních stanic HP.

#### **Ověření kompatibility hardwaru**

Informace o tom, které verze systému Linux byly prověřeny, že pracují na hardwaru pracovních stanic HP:

- **1.** Přejděte na adresu [http://www.hp.com/support/workstation\\_manuals](http://www.hp.com/support/workstation_manuals).
- **2.** Vyberte svůj model pracovní stanice HP.
- **3.** Klepněte na odkaz **Hardware Support Matrix for Linux**.

#### **Instalace operačního systému Linux**

Chcete-li instalovat operační systém Linux v systému podporujícím Linux, postupujte podle pokynů v části Obnovení operačního systému Linux a Spuštění operač[ního systému Linux](#page-12-0) výše.

<span id="page-14-0"></span>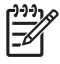

**Poznámka** Další informace o instalaci pracovních stanic s předinstalovaným systémem Linux nebo podporujících systém Linux najdete v příručce *HP User Manual for Linux* (Uživatelská příručka HP pro Linux) umístěné na adrese [http://www.hp.com/support/linux\\_user\\_manual](http://www.hp.com/support/linux_user_manual). Další informace o produktech HP a systému Linux najdete na adrese <http://www.hp.com/linux>.

**Poznámka** Podrobné informace o instalaci systému Linux najdete v příručce *HP Installer Kit for Linux*.

#### **Aktivace systému Red Hat**

S pracovní stanicí byla dodána aktivační karta *Activate Your Subscription* (Aktivovat přihlášení). Tato karta je potřeba k aktivaci vaší přihlášky k systému Linux v síti Red Hat Network. Dokud neproběhne aktivace, systém Red Hat Linux nebude plně aktivován.

Chcete-li aktivovat systém Red Hat Linux, klepněte na položku **Activate Your Subscription** (Aktivovat přihlášení) na pracovní ploše. Zobrazí se stránka www.redhat.com/activate. Postupujte podle pokynů na stránce a proveďte aktivaci svého přihlášení pomocí informací na kartě.

Společnost HP doporučuje aktivovat své přihlášení ihned po připojení k webu.

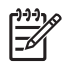

**Poznámka** Uschovejte si aktivační kartu systému Red Hat spolu s registrační kartou pracovní stanice pro pozdější referenci.

# **Kontrola po prvním spuštění**

Společnost HP průběžně implementuje nová vylepšení zvyšující funkčnost, výkon a spolehlivost vaší pracovní stanice HP. Abyste měli k dispozici veškeré výhody plynoucí z nejnovějších vylepšení, společnost HP doporučuje pravidelně instalovat nejnovější aktualizace systému BIOS, ovladačů a softwaru.

Po úspěšném prvním spuštění systému:

- Ověřte, že máte načtenou nejnovější verzi systému BIOS. Pokyny viz Aktualizace systému BIOS.
- Zkontrolujte, zda máte nejnovější ovladače pro svůj systém. Pokyny viz [Aktualizace ovlada](#page-15-0)čů zař[ízení.](#page-15-0)
- V části Umístění prostředků společ[nosti HP](#page-4-0) se dozvíte o dostupných zdrojích HP.

Dále zvažte následující:

Přihlášení k odběru upozornění na ovladače na adrese [http://www.hp.com/go/subscriberschoice.](http://www.hp.com/go/subscriberschoice)

## **Aktualizace systému BIOS**

Po prvním spuštění je vhodné ověřit, zda váš systém používá nejnovější systém BIOS.

Kontrola aktuálního systému BIOS:

Během spouštění vyčkejte na zobrazení výzvy **F10=setup** v pravém dolním rohu obrazovky. Po zobrazení této výzvy stiskněte klávesu F10. Zobrazí se nástroj F10 Setup a zobrazí se číslo verze systému BIOS v části **File > System Information**. Zaznamenejte si toto číslo, abyste jej mohli porovnat s číslem uvedeným na webových stránkách HP.

<span id="page-15-0"></span>Nejnovější číslo verze systému BIOS najdete na adrese <http://www.hp.com/go/workstationsupport>. V nabídce na levé straně vyberte příkaz **Stáhnout ovladače a software** a postupujte podle pokynů pro nalezení nejnovější verze systému BIOS pro vaši pracovní stanici.

Pokud se číslo verze systému BIOS na webových stránkách shoduje s číslem verze ve vašem systému, není třeba žádná další akce.

Pokud je verze systému BIOS na webových stránkách novější, stáhněte novou verzi pro svoji pracovní stanici. Postupujte podle pokynů v poznámkách k vydání a proveďte instalaci.

## **Aktualizace ovladačů zařízení**

Chcete-li po instalaci operačního systému instalovat hardwarová zařízení, jako je tiskárna, zobrazovací adaptér nebo síťový adaptér, bude operační systém potřebovat přístup k softwarovým ovladačům pro zařízení. Ovladače zařízení jsou obvykle k dispozici na disku CD dodávaném s periferními zařízeními.

Většinu nejnovějších ovladačů najdete na adrese<http://www.hp.com/go/workstationsupport>. V nabídce na levé straně vyberte příkaz **Stáhnout ovladače a software** a postupujte podle pokynů pro nalezení nejnovější verze ovladačů pro vaši pracovní stanici.

Pokud není nalezen žádný ovladač, navštivte webové stránky výrobce periferního zařízení.

# <span id="page-16-0"></span>**4 Odstraňování problémů**

# **Odstraňování problémů svépomocí**

V této části jsou uvedeny některé nástroje a tabulky pro svépomocné odstraňování problémů.

## **HP Insight Diagnostics**

HP Insight Diagnostics je diagnostický nástroj offline, který umožňuje provádět testování systému. Pomocí tohoto nástroje můžete testovat hardware systému a zobrazovat informace o hardwaru vašeho systému.

Chcete-li použít nástroj HP Insight Diagnostics, vložte do počítače disk CD *Dokumentace a diagnostika* a restartujte počítač. Podle možností a pokynů na obrazovce zahajte testování.

**Poznámka** Nemáte-li disk CD *Dokumentace a diagnostika*, navštivte webový server [http://www.hp.com/go/workstationsupport.](http://www.hp.com/go/workstationsupport) V nabídce na levé straně vyberte příkaz **Stáhnout ovladače a software** a postupujte podle pokynů pro vyhledávání dokumentace a informací o diagnostice vaší pracovní stanice.

Chcete-li se dovědět více o použití aplikace HP Insight Diagnostics, klepněte v programu na kartu **Help** (Nápověda) nebo si přečtěte *Servisní a technickou referenční příručku* na adrese [http://www.hp.com/support/workstation\\_manuals](http://www.hp.com/support/workstation_manuals).

# **Zdroje a nástroje společnosti HP pro řešení problémů**

### **HP Help and Support Center (středisko pro pomoc a technickou podporu společnosti HP)**

Středisko HP pro pomoc a technickou podporu je upravené uživatelské rozhraní HP, které rozšiřuje nápomocné funkce nápovědy systému Windows XP a střediska pro technickou podporu. Tento přizpůsobený nástroj umožňuje přistupovat k informacím o vaší pracovní stanici HP, například k informacím o konfiguraci, klepnutím na tlačítko **Start > Help and Support Center** (Středisko pro pomoc a technickou podporu). Rozhraní rovněž poskytuje odkazy na přizpůsobenou nápovědu a technickou podporu na webových serverech společnosti HP, jež se vztahují k vaší pracovní stanici HP.

**Poznámka** Přizpůsobené středisko pro pomoc a technickou podporu není k dispozici v systémech Windows XP Professional x64 Edition nebo Linux.

## <span id="page-17-0"></span>**Elektronická podpora**

Přístup online a zdroje technické podpory zahrnují webové nástroje pro odstraňování problémů, technické znalostní databáze, stahování ovladačů a opravných sad, diskusní fóra online a služby oznamování změn v produktech.

K dispozici máte také následující webové stránky:

- <http://www.hp.com>—Poskytuje užitečné informace o produktu.
- [http://www.hp.com/support/workstation\\_manuals](http://www.hp.com/support/workstation_manuals)—Poskytuje nejnovější dokumentaci online.
- [http://www.hp.com/go/workstationsupport—](http://www.hp.com/go/workstationsupport)Poskytuje informace technické podpory pro vaši pracovní stanici.
- <http://www.hp.com/support>—Poskytuje seznam celosvětově platných telefonních čísel technické podpory. Tato čísla naleznete na webovém serveru po vybrání svého regionu a klepnutí na možnost **Contact HP** (Kontaktovat HP) v levém horním rohu.

#### **Odstranění problému**

S cílem napomoci odstranění problému s vaším systémem poskytuje společnost HP Komerční středisko technické podpory (Business Support Center, BSC). BSC je portál pro široký výběr online nástrojů. Přístup do střediska BSC získáte na adrese<http://www.hp.com/go/workstationsupport>. Klepnutím na příslušný odkaz vyberte svůj produkt.

V levém okně nabídky Komerčního střediska technické podpory vyberte odkaz **troubleshoot a** problem (odstranit problém). Na stránce "troubleshoot a problem" (odstranit problém) vyberte příslušný odkaz oddílu "useful documents" (užitečné dokumenty).

#### **Služby Instant Support (okamžitá technická podpora) a Active Chat (aktivní konverzace)**

HP Instant Support je webová sada nástrojů technické podpory, které automatizují a urychlují řešení problémů se stolními počítači, páskovými úložišti a problémy s tiskem.

Služba Active Chat (aktivní konverzace) umožňuje elektronicky prostřednictvím webu zasílat lístky s dotazy na technickou podporu společnosti HP. Odešlete-li lístek s dotazem na technickou podporu, služba Active Chat (aktivní konverzace) shromáždí informace o vašem počítači a předá je online specialistovi technické podpory. Shromažďování informací může trvat až 30 sekund podle konfigurace počítače. Po odeslání lístku s dotazem na technickou podporu obdržíte potvrzovací zprávu s identifikačním číslem vašeho případu, provozní dobu střediska technické podpory pro vaši lokalitu a odhad doby do odpovědi.

Další informace o službách HP Instant Support a Active Chat a o způsobu jejich použití naleznete na serveru společnosti HP na adrese [http://www.hp.com/hps/hardware/hw\\_professional.html](http://www.hp.com/hps/hardware/hw_professional.html).

 $\mathbb{R}^2$ **Poznámka** Tato funkce není k dispozici v systémech Windows XP Professional x64 Edition nebo Linux.

#### **Zákaznické rady**

Zákaznické rady poskytují klientům důležité informace o jejich systémech. Příslušné zákaznické rady pro váš systém naleznete na pomocí vyhledávacího nástroje na adrese <http://www.hp.com>. Účinnost vyhledávání vylepšíte použitím symbolu "+" při vyhledávání významových slov. Chcete-li například vyhledat zákaznické rady pro systém xw8200, zadejte **+xw8200 +"customer advisory"** a stiskněte

<span id="page-18-0"></span>tlačítko Enter. Použitím symbolu "-" (minus) můžete určitá slova vyloučit. Můžete se rovněž registrovat s možností Subscriber's Choice (účastníkův výběr) k automatickému odběru rad týkajících se vašeho systému. Postup registrace účastníkova výběru naleznete v části Umístě[ní prost](#page-4-0)ředků společ[nosti HP.](#page-4-0)

### **Oznamování změn produktů**

Služba Product Change Notifications (PCNs) (oznamování změn produktů) oznamuje uživatelům změny v jejich produktech. Můžete navštívit server<http://www.hp.com> a vyhledat oznámení změn, která se týkají vašeho systému. Účinnost vyhledávání vylepšíte použitím symbolu "+" při vyhledávání významových slov. Chcete-li například vyhledat oznámení změn pro systém xw8200, zadejte **+xw8200** +PCN a stiskněte tlačítko Enter. Použitím symbolu "-" (minus) můžete určitá slova vyloučit. Můžete se rovněž registrovat s možností Subscriber's Choice (účastníkův výběr) k automatickému odběru oznámení změn týkajících se vašeho systému. Postup registrace účastníkova výběru naleznete v části Umístění prostředků společ[nosti HP.](#page-4-0)

## **Užitečné rady**

Pokud u své pracovní stanice, monitoru, softwaru narazíte na menší problém, podívejte se před přijetím dalších opatření do následujícího seznamu obecných doporučení.

#### **Při spuštění**

- Zkontrolujte, zda jsou pracovní stanice a motor připojeny do elektrické zásuvky.
- Před spuštěním systému z něj vyjměte všechny diskety.
- Zkontrolujte, zda je pracovní stanice spuštěná a svítí zelená kontrolka napájení.
- Pokud jste nainstalovali jiný operační systém, než systém instalovaný ve výrobním závodě, navštivte server <http://www.hp.com/products/quickspecs> a ujistěte se, že je vašim systémem podporován.
- Zkontrolujte, zda je monitor spuštěn a svítí zelená kontrolka napájení.
- Upravte na monitoru pomocí ovládacích prvků jas a kontrast pro případ, že je monitor ztlumen.
- Pokud má vaše pracovní stanice více zdrojů videosignálu a jeden monitor, musí být monitor připojen ke konektoru pro monitor na zdroji vybraném jako primární adaptér VGA. Při spuštění jsou ostatní konektory odpojené. Pokud je monitor připojen k takovým portům, nebude po testu při spuštění počítače fungovat. Výchozí zdroj VGA můžete nastavit v nastavení počítače (po stisknutí klávesy F10).

#### **Za provozu**

- Podívejte se, zda neblikají kontrolky na čelní straně pracovní stanice. Blikající kontrolky jsou chybovými kódy, které usnadňují diagnostiku problému. Informace o interpretaci diagnostických kontrolek a zvukových signálů naleznete v části [Diagnostické kódy blikání kontrolek a zvukových](#page-23-0) [signál](#page-23-0)ů.
- Stiskněte a podržte jakoukoli klávesu. Pokud zazní zvukový signál systému, pracuje klávesnice správně.
- Zkontrolujte všechny kabely, zda nejsou uvolněné nebo nesprávně připojené.
- Probuďte pracovní stanici stisknutím kterékoli klávesy nebo tlačítka napájení. Pokud počítač zůstane v režimu spánku, vypněte systém stisknutím a podržením tlačítka napájení alespoň po

<span id="page-19-0"></span>čtyři sekundy a poté stisknutím tlačítka napájení systém restartujte. Pokud se systém nevypne, vytáhněte napájecí kabel ze zásuvky, počkejte několik sekund a poté napájecí kabel opět zapojte do zásuvky. Pokud se automaticky nespustí, spusťte pracovní stanici tlačítkem napájení.

- Po instalaci rozšiřující karty, která není kompatibilní s technologií Plug-and-Play, nebo jiného příslušenství proveďte novou konfiguraci pracovní stanice. Pokyny naleznete v části [Problémy p](#page-22-0)ři [instalaci hardwaru.](#page-22-0)
- Ujistěte se, že byly nainstalovány všechny nezbytné ovladače. Máte-li například připojenu tiskárnu, je třeba nainstalovat ovladač tiskárny.
- Jste-li připojeni do sítě, připojte do sítě další pracovní stanici pomocí jiného kabelu. Problém může být v konektoru nebo kabelu pro připojení do sítě.
- Pokud jste nedávno instalovali nový hardware, odpojte tento hardware a zjistěte, zda pracovní stanice funguje správně.
- Pokud jste nedávno instalovali nový software, odinstalujte tento software a zjistěte, zda pracovní stanice funguje správně.
- Pokud zůstává obrazovka tmavá, připojte monitor k jinému videoportu pracovní stanice, pokud je takový port k dispozici. Nebo vyměňte monitor za jiný, o němž víte, že funguje správně.
- Aktualizujte systém BIOS. Může být k dispozici nová verze systému BIOS, která podporuje nové funkce nebo řeší váš problém.
- Podrobnější informace naleznete v části o odstraňování problémů v *Servisní a technické referenční příručce* na adrese [http://www.hp.com/support/workstation\\_manuals](http://www.hp.com/support/workstation_manuals).

#### **Vlastní nastavení monitoru**

Můžete ručně vybrat nebo změnit model monitoru, obnovovací frekvenci, rozlišení obrazovky, nastavení barev, velikost písem a řízení spotřeby. Chcete-li změnit nastavení displeje, klepněte pravým tlačítkem myši na pracovní plochu a poté vyberte položku **Vlastnosti**. Další informace naleznete v online dokumentaci dodávané k ovladači grafické karty nebo v dokumentaci k monitoru.

# **Chybové zprávy testu při spuštění počítače (POST)**

Test při spuštění počítače je série diagnostických testů, které proběhnou automaticky při spuštění počítače. Pokud je při testu zaznamenán problém, zazní před spuštěním operačního systému zvukový signál nebo se zobrazí zpráva či oboje. Během testu při spuštění počítače se kontroluje řádná funkce těchto částí pracovní stanice:

- **Klávesnice**
- Paměťové moduly
- Disketové jednotky
- Všechna velkokapacitní ukládací zařízení
- **Procesory**
- Řadiče
- Ventilátory
- <span id="page-20-0"></span>Senzory teploty
- Kabely (přední/zadní panely, zvuková zařízení, USB porty)

Další informace o chybových zprávách testu při spuštění počítače naleznete také v *Servisní a technické referenční příručce*, která je k dispozici na adrese [http://www.hp.com/support/workstation\\_manuals](http://www.hp.com/support/workstation_manuals).

# **Základy odstraňování problémů**

Tato část je zaměřena na problémy, se kterými se můžete setkat během procesu počátečního nastavení. Další informace o odstraňování problémů naleznete v *Servisní a technické referenční příručce* na adrese [http://www.hp.com/support/workstation\\_manuals](http://www.hp.com/support/workstation_manuals).

## **Obecné problémy**

Obecné problémy popsané v této části jste pravděpodobně schopni vyřešit. Pokud problém přetrvává a nejste schopni jej vyřešit sami nebo si na tyto činnosti netroufáte, můžete kontaktovat středisko společnosti HP pro péči o zákazníky, nebo kontaktovat autorizovaného distributora nebo prodejce. Chcete-li zjistit telefonní čísla technické podpory pro váš region, navštivte server [http://www.hp.com/](http://www.hp.com/support) [support](http://www.hp.com/support), vyberte svůj region a klepněte na možnost **Contact HP** (kontaktovat HP) v levém horním rohu.

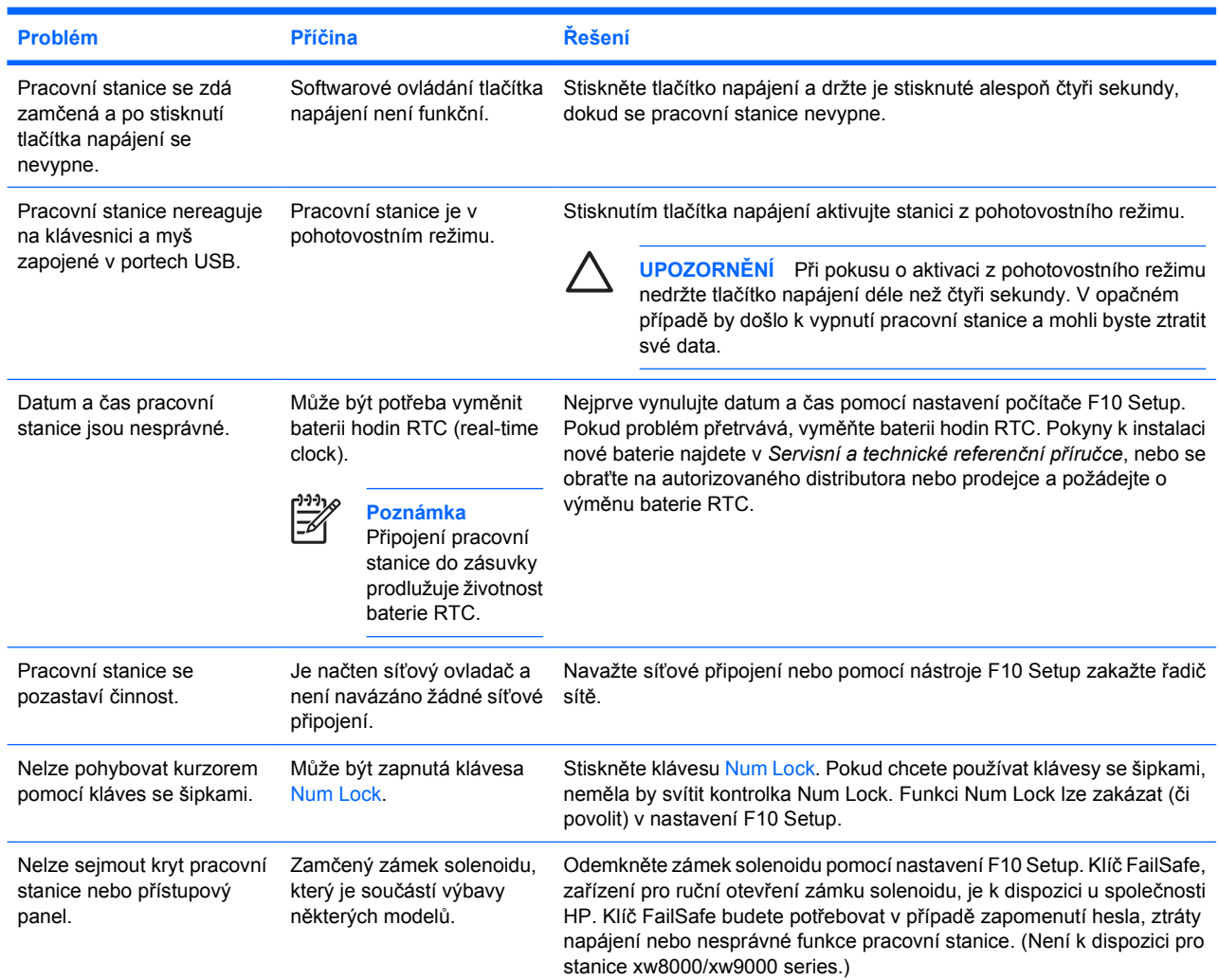

#### **Tabulka 4-1** Obecné problémy při instalaci

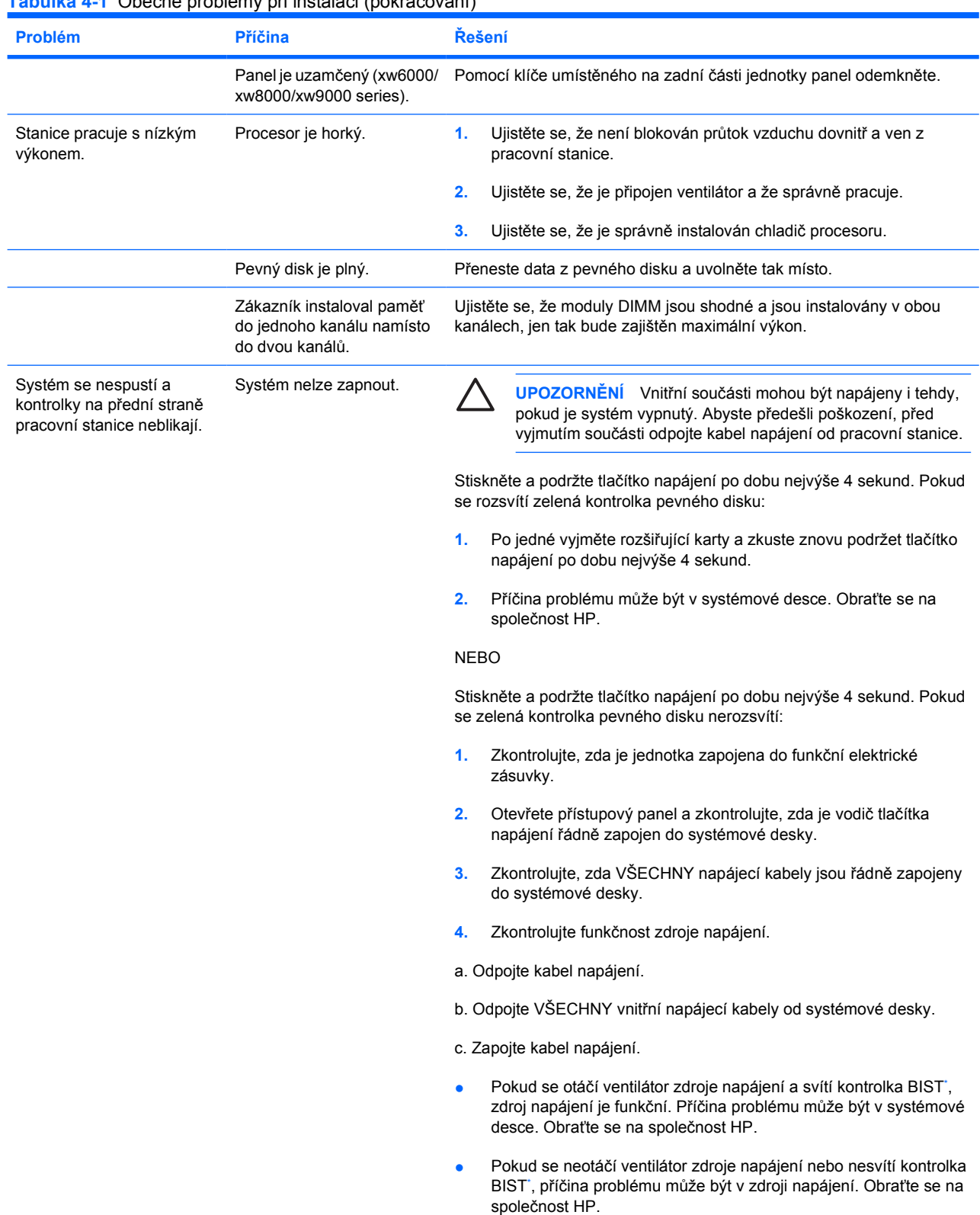

#### **Tabulka 4-1** Obecné problémy při instalaci (pokračování)

\* Informace o kontrolce BIST najdete v Servisní a technické referenční příručce pracovní stanice.

## <span id="page-22-0"></span>**Problémy při instalaci hardwaru**

Pokud přidáte nebo odeberete hardware, například přídavnou optickou jednotku, může být nutné překonfigurovat pracovní stanici. Pokud instalujete zařízení typu plug and play, některé operační systémy automaticky rozpoznají zařízení a konfigurují pracovní stanici. Pokud instalujete zařízení, které není typu plug and play, musíte po instalaci nového hardwaru překonfigurovat pracovní stanici.

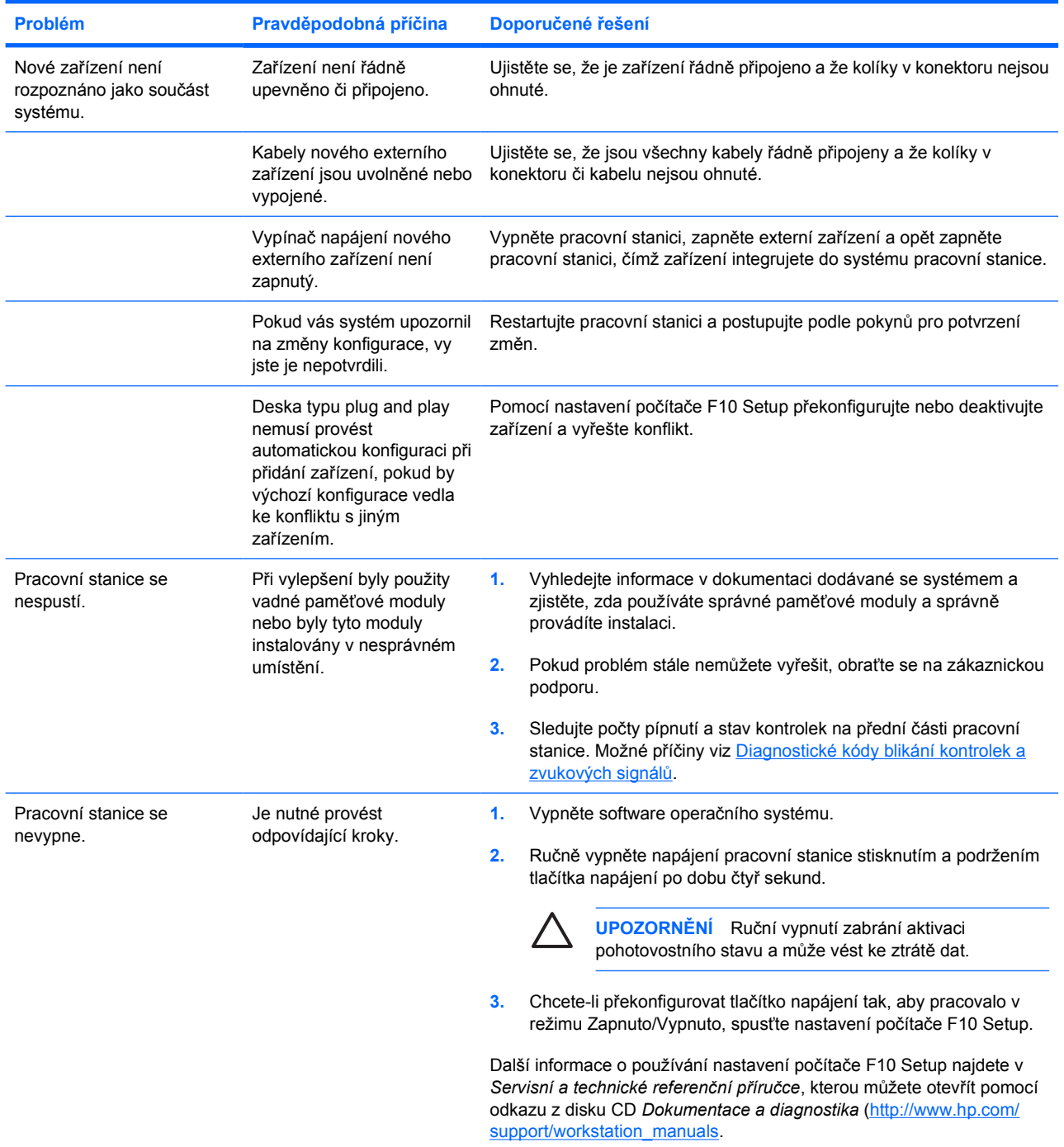

#### **Tabulka 4-2** Problémy při instalaci hardwaru

## <span id="page-23-0"></span>**Diagnostické kódy blikání kontrolek a zvukových signálů**

Tato část pojednává o kódech chyb a stavů kontrolek na předním panelu a zvukových signálů, které mohou být vydávány ve fázi POST (Power-On Self-Test).

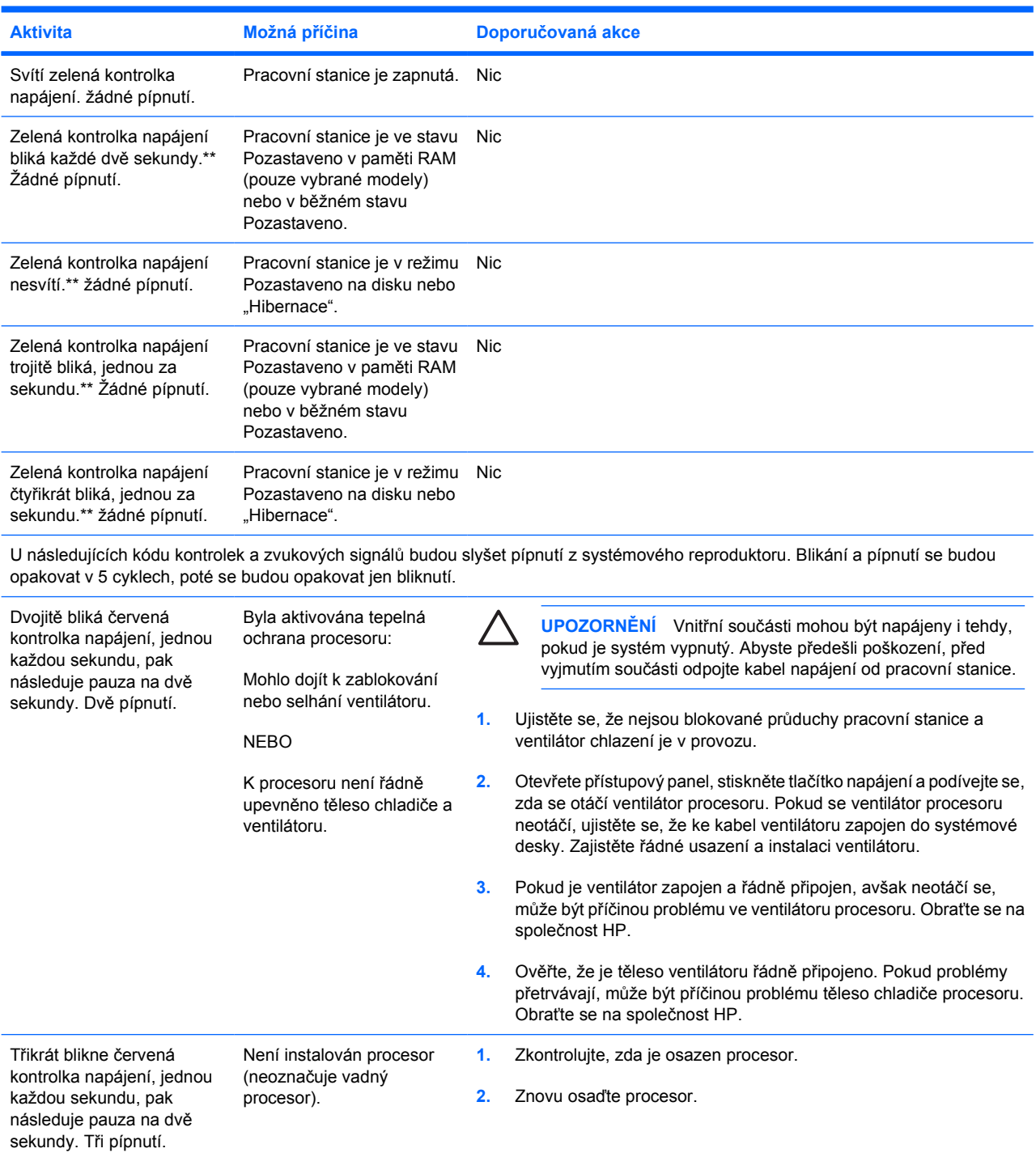

**Tabulka 4-3** Diagnostické kódy blikání kontrolek a zvukových signálů

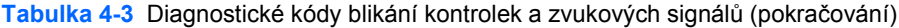

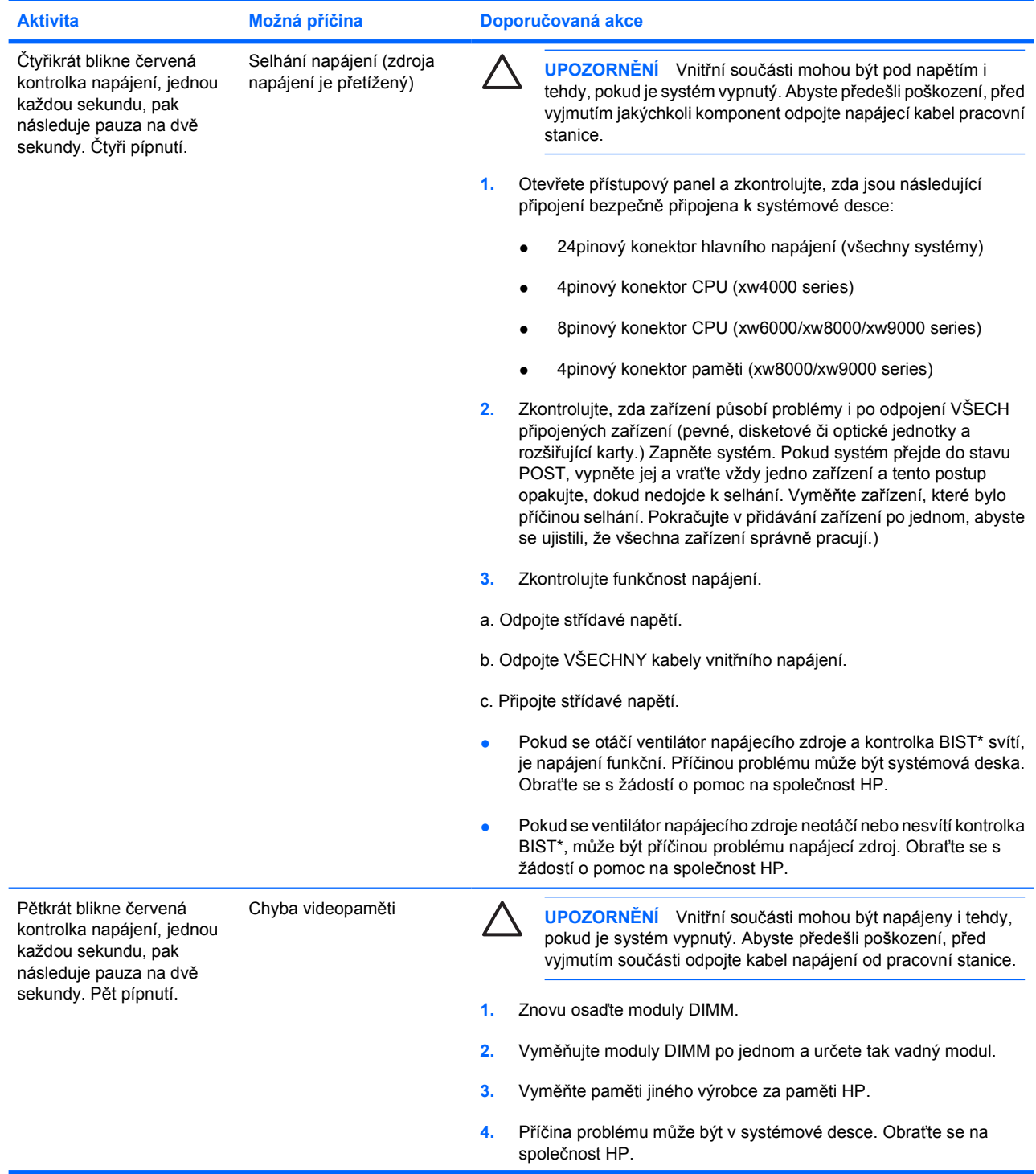

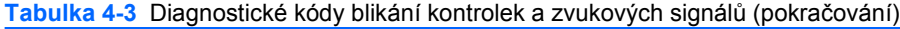

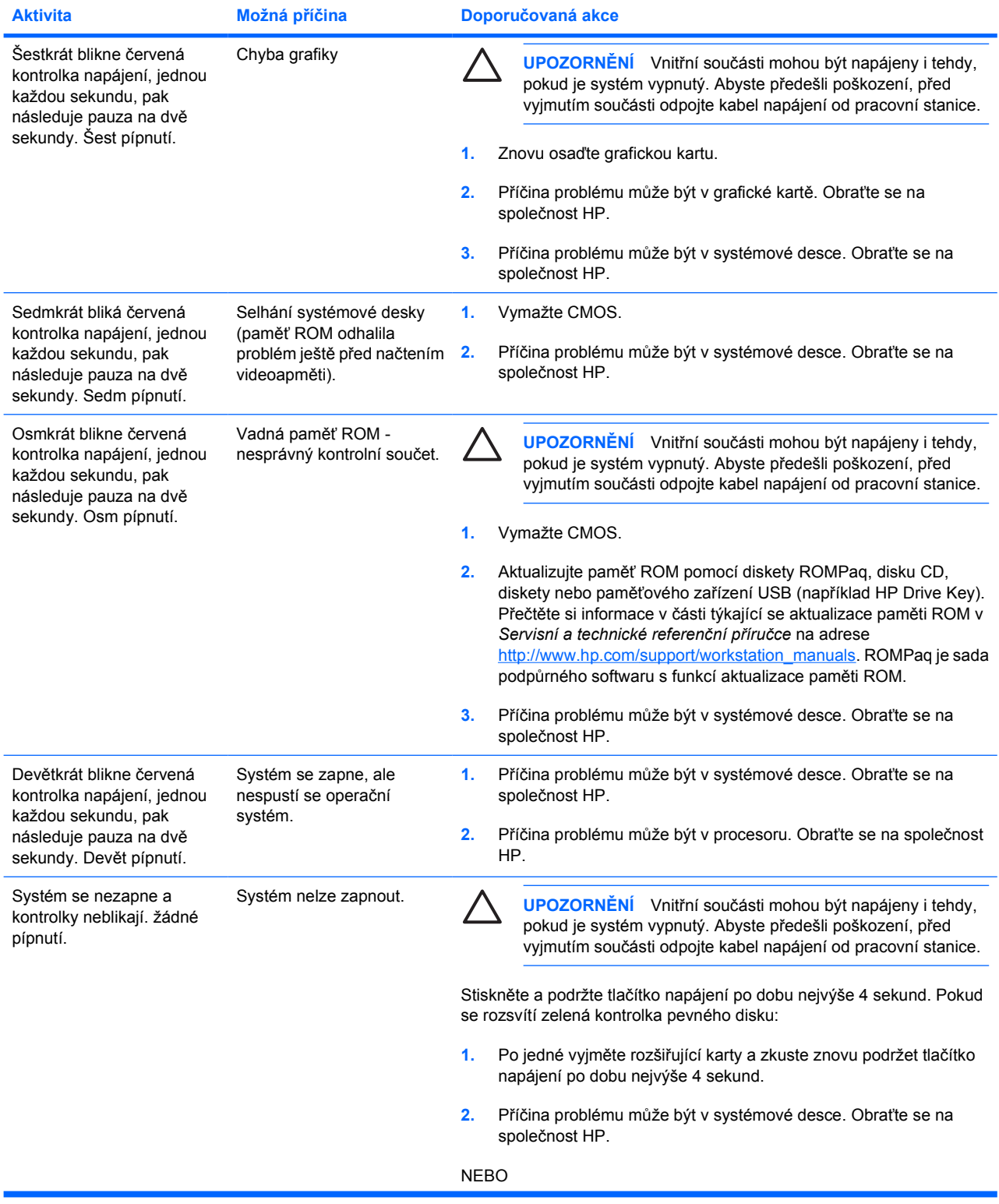

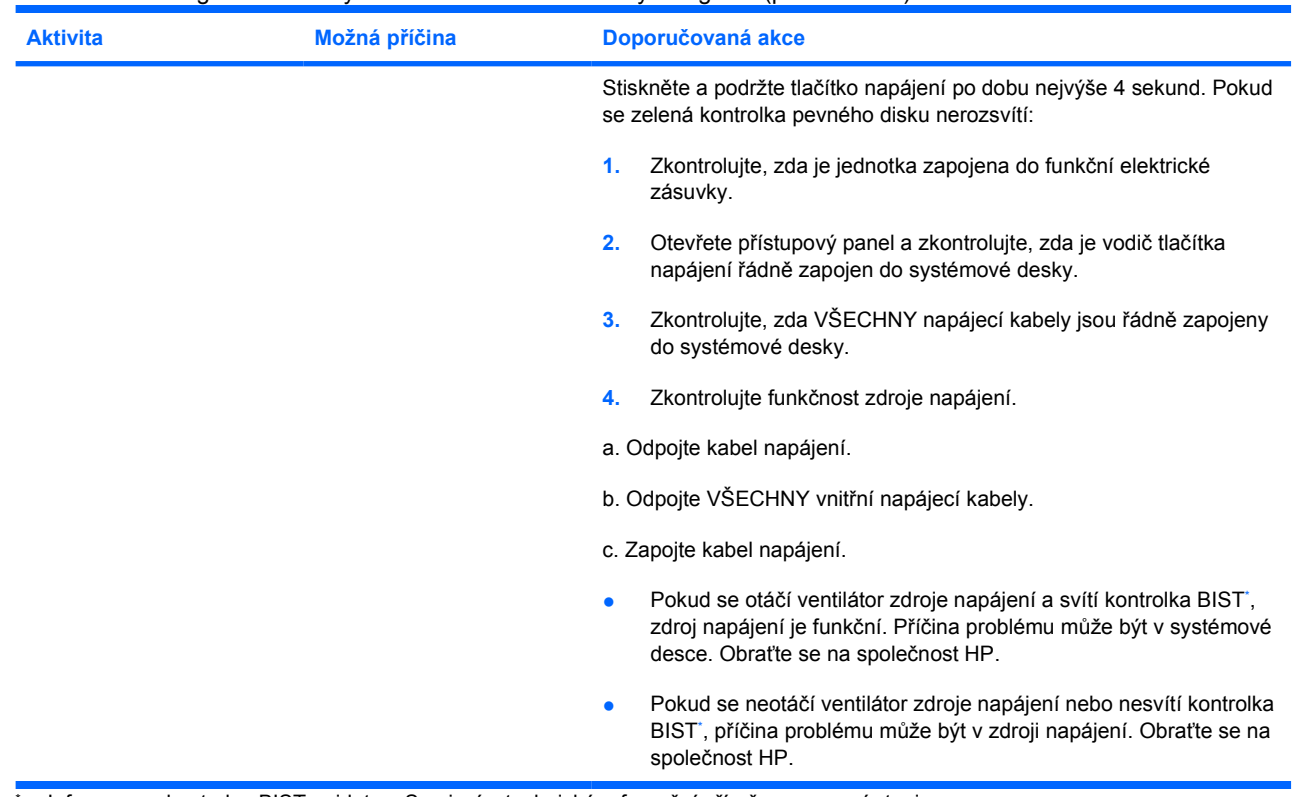

<span id="page-26-0"></span>**Tabulka 4-3** Diagnostické kódy blikání kontrolek a zvukových signálů (pokračování)

Informace o kontrolce BIST najdete v Servisní a technické referenční příručce pracovní stanice.

# **Volání telefonické podpory**

Můžete se dostat do situace, která vyžaduje nutnost kontaktování technické podpory. Při telefonátu pracovníkům technické podpory:

- Buďte u své pracovní stanice.
- Zapište si sériové číslo pracovní stanice, číslo produktu, název modelu a číslo modelu a mějte tyto údaje před sebou.
- Zaznamenejte si veškeré relevantní chybové zprávy.
- Informujte podporu o přidaných volitelných doplňcích.
- Informujte podporu o operačním systému.
- Informujte podporu o hardwaru či softwaru jiných výrobců.
- Informujte podporu o počtech pípnutí a blikání kontrolek na přední části pracovní stanice.
- Informujte podporu o aplikacích, které jste používali, když došlo k problému.
- Informujte podporu o případných stavech BIST napájení.
- Vyhraďte si dostatek času na řešení problému s pomocí servisního technika.

**Poznámka** Při volání pracovníkům podpory nebo servisu můžete být dotázáni na číslo produktu (příklad: PS988AV) vaší pracovní stanice. Pokud má vaše pracovní stanice přiděleno číslo produktu, je obvykle umístěno vedle 10-12 ciferného sériového čísla pracovní stanice.

Poznámka Umístění štítku se sériovým číslem pracovní stanice je popsáno v části [Chlazení,](#page-7-0) [štítek COA a štítek se sériovým](#page-7-0) číslem. Sériové číslo a číslo produktu je obvykle umístěno na zadní části pracovní stanice.

Chcete-li zobrazit telefonní čísla technické podpory pro celý svět, navštivte server [http://www.hp.com/](http://www.hp.com/support) [support](http://www.hp.com/support), vyberte svůj region a klepněte na možnost **Contact HP** (Kontaktovat HP) v levém horním rohu.

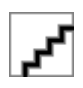